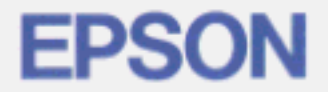

# Page Printer **EPL-N2000**

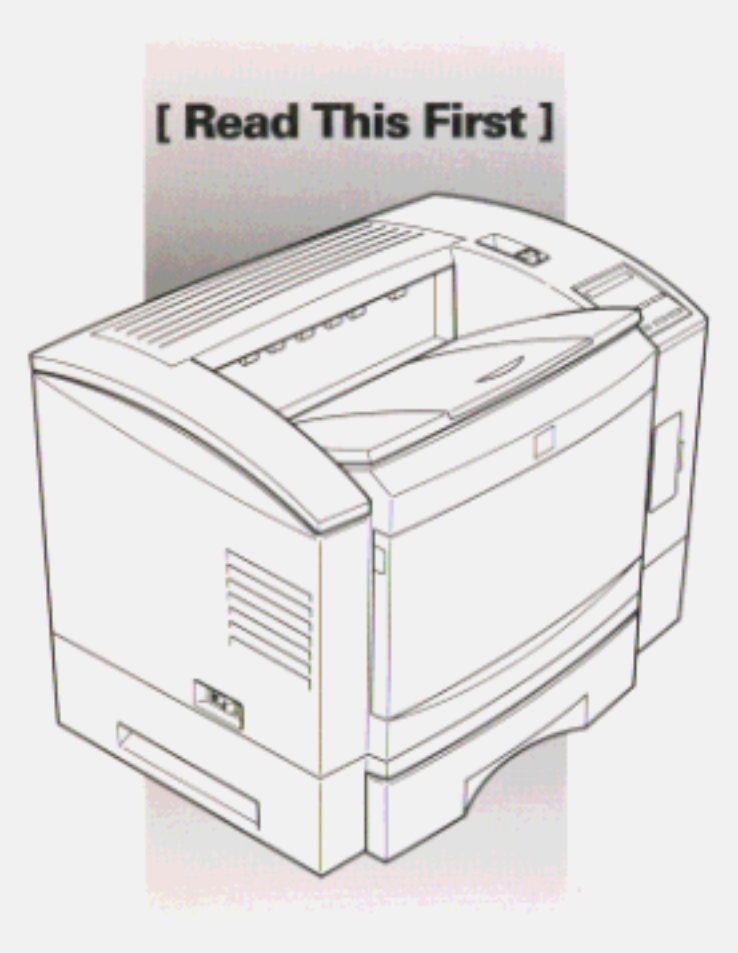

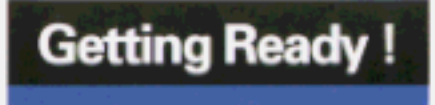

# *Contents*

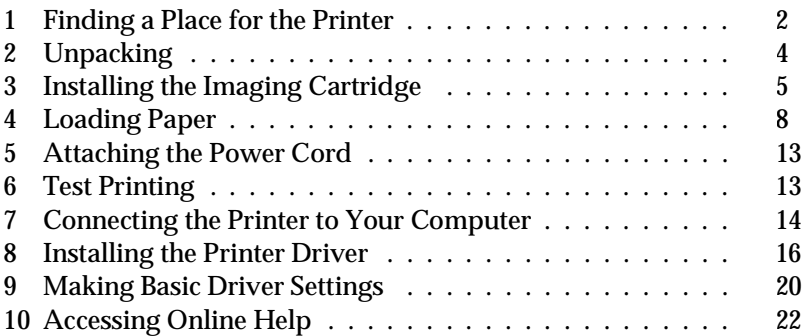

This booklet will help you set up your printer and begin printing quickly. It also gives you instructions for routine maintenance. For detailed information on using the printer or if you have problems printing, see your *Reference Guide*.

EPSON is a registered trademark of Seiko Epson Corporation.

*General Notice: Other product names used herein are for identification purposes only and may be trademarks of their respective owners. EPSON disclaims any and all rights in those marks.*

Copyright © Seiko Epson Corporation 1996, Nagano, Japan.

This guide provides the basic information you need to use your EPL-N2000 with a PC running Microsoft® Windows® or DOS.

For more information about printing on special paper, using the printer's control panel, using the utilities that came with your printer, and other information that will help you get the results you want, see the *Reference Guide*.

# *1 Finding a Place for the Printer*

- ❏ Place your printer close enough to the computer or workstation for the printer cable to reach both ends.
- ❏ Use a grounded outlet that matches the printer's power plug. Do not use an adapter plug.
- ❏ Leave adequate room around the printer to allow easy operation and maintenance as well as sufficient ventilation. The diagram below shows the recommended amount of space.
- ❏ If you install the optional 250 sheet Paper Tray, you will need an additional 170 mm (6.7 inches) in front of the printer.
- ❏ If you install the Duplex Unit, you will need an additional 20 mm (0.79 inches) behind the printer.
- ❏ If you install the optional lower paper cassette, you will need an additional 100 mm (3.9 inches) in height.

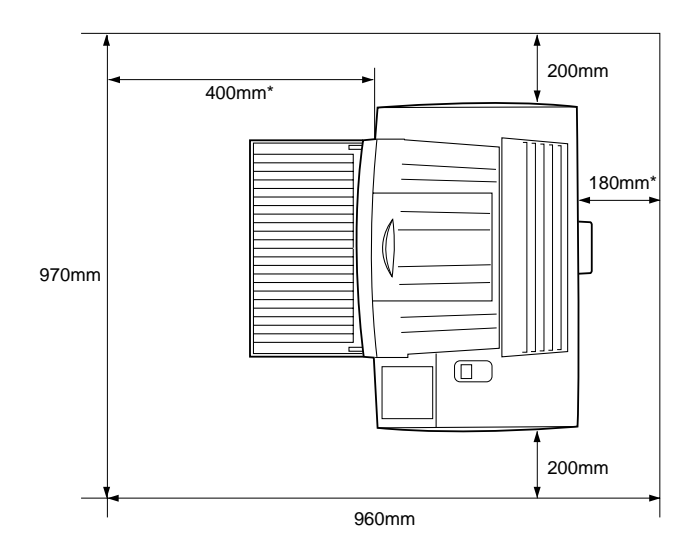

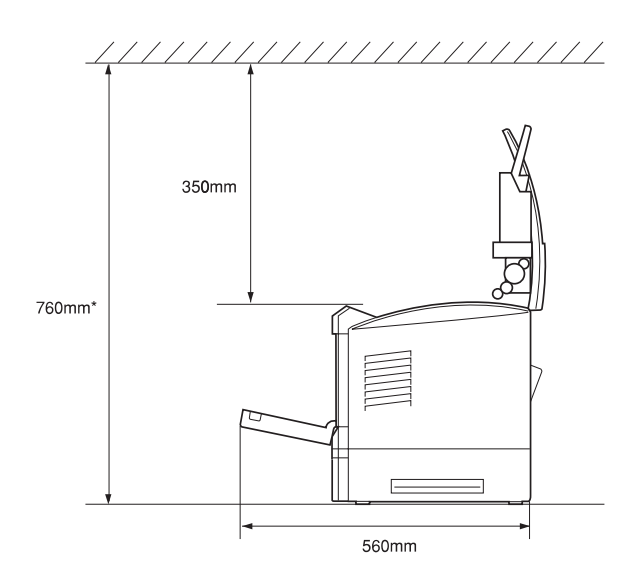

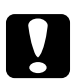

# c*Caution:*

- ❏ *Place the printer where you can easily unplug the power cord.*
- ❏ *Avoid locations that are subject to direct sunlight, excessive heat, moisture, or dust.*
- ❏ *Avoid using an electrical outlet that is controlled by wall switches or automatic timers. Accidental disruption of power can wipe out valuable information in your computer's and printer's memory.*
- ❏ *Avoid using outlets on the same circuit with large motors or other appliances that might disturb the power supply.*
- ❏ *Keep the entire computer and printer system away from potential sources of interference, such as loudspeakers or the base units of cordless telephones.*

# *2 Unpacking*

1. Remove the accessories and printer from the shipping carton.

### *Note:*

*The printer weighs about 26 kg (57.3 lbs) and should be lifted with care.*

- 2. Set the printer on a flat, stable surface.
- 3. Take the packaging material and any other items off the printer and store them for future use.
- 4. Make sure you have everything shown below.

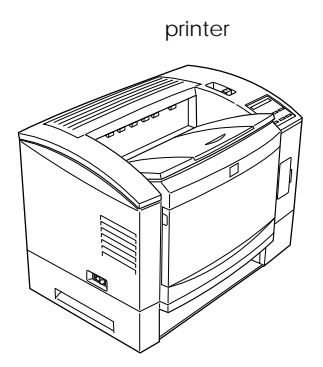

Imaging Cartridge **power cord** 

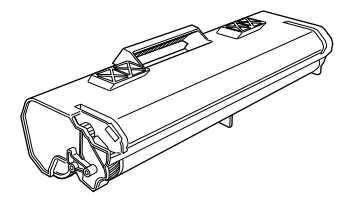

500 Sheet Paper Tray

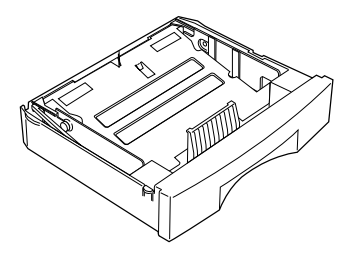

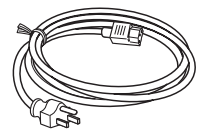

# *3 Installing the Imaging Cartridge*

- c*Caution:* ❏ *Do not turn the Imaging Cartridge upside down. Do not expose the Imaging Cartridge to light any longer than necessary.*
	- ❏ *Do not open the drum's protective cover and avoid exposing the Imaging Cartridge to room light any longer than necessary. Overexposing the cartridge may cause abnormally dark or light areas to appear on the printed page and reduce the life of the cartridge.*

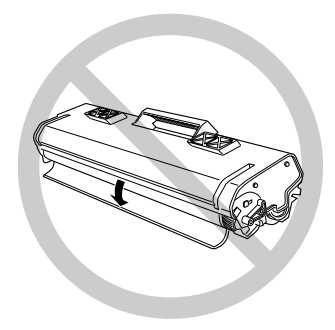

1. Pull the latch on the right toward you to open the printer cover.

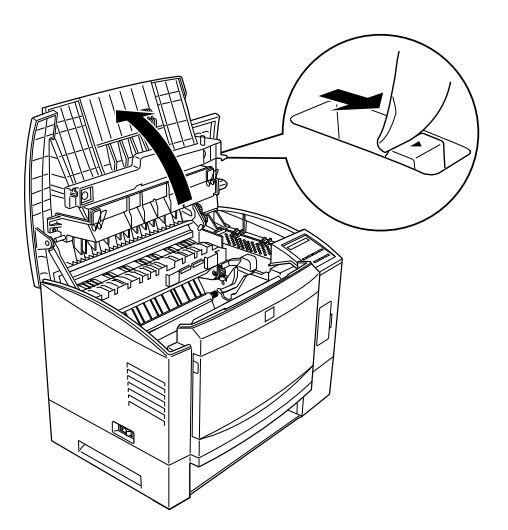

2. While holding the Imaging Cartridge horizontally, gently shake it a few times to distribute the toner evenly.

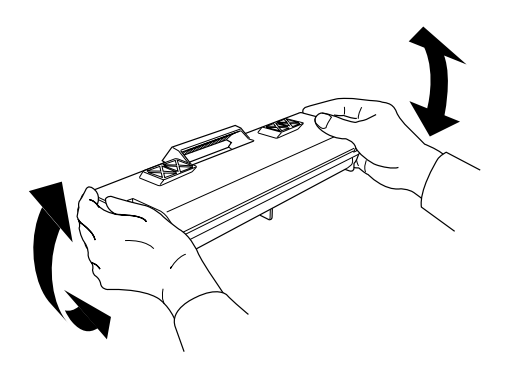

3. Set the cartridge on a clean, flat surface. Firmly grip the tab on the right side of the Imaging Cartridge. Pull the clear seal all the way out with firm, even pressure as shown.

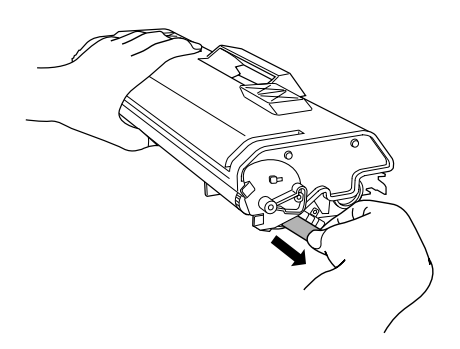

4. Insert the pins on each side of the cartridge into the grooves inside the printer, and slide the cartridge gently into place. Then push down the handle until the cartridge is horizontal.

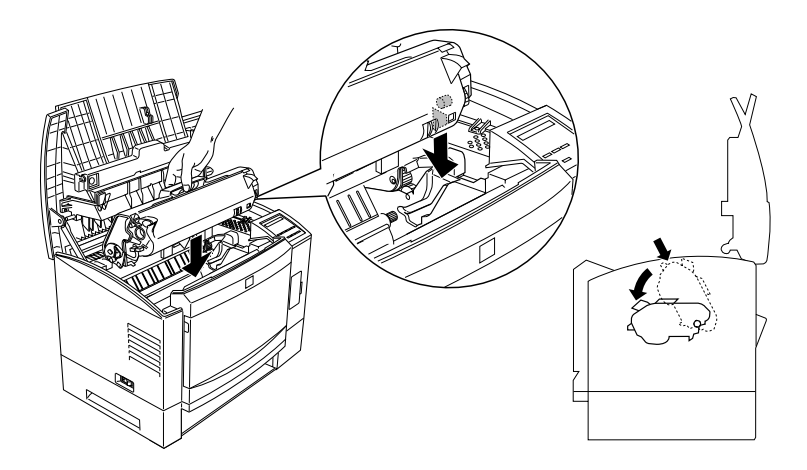

5. Gently press down on the printer cover until it clicks shut.

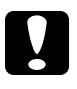

c*Caution: Never transport the printer with the Imaging Cartridge installed.*

# *4 Loading Paper*

This section covers how you load paper using the MP Tray or 500 Sheet Paper Tray.

*Note:*

*If the weight of your paper is not between 60 to 90 g/m2 (16 to 24 lb), decrease the number of sheets you load.*

### *Loading paper in the MP Tray*

You can load up to 150 sheets of paper in the MP Tray.

1. Open the front cover.

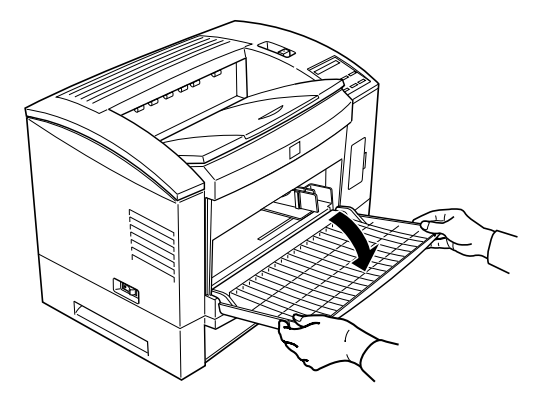

2. Fan a stack of paper and tap the edges of the stack on a flat surface to even it up.

### *Note:*

*The direction you should load the paper depends on the paper size; see the table below.*

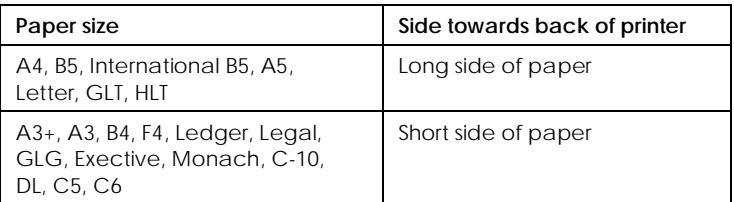

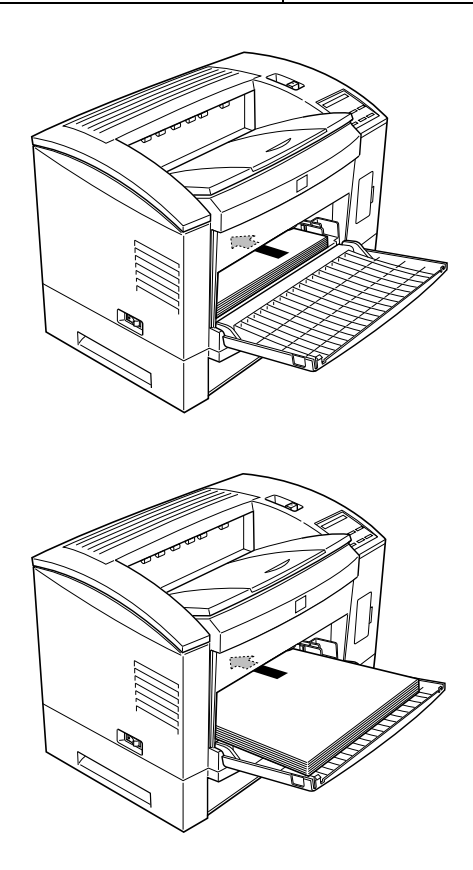

3. Adjust the paper guides to match the size of your paper. Load the stack of paper into the MP Tray with the printable side up.

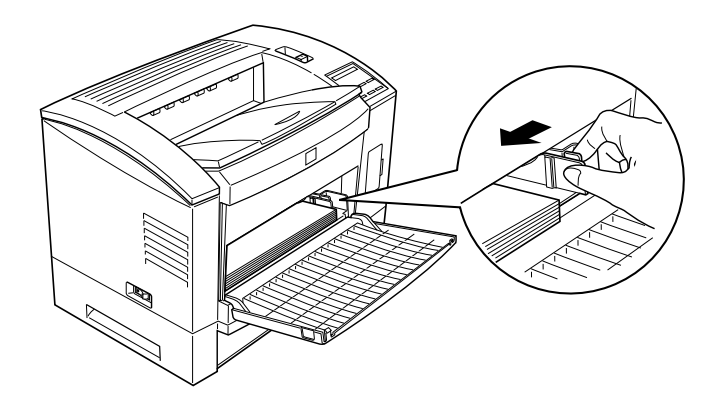

4. Slide the extension output tray to match the size of your paper.

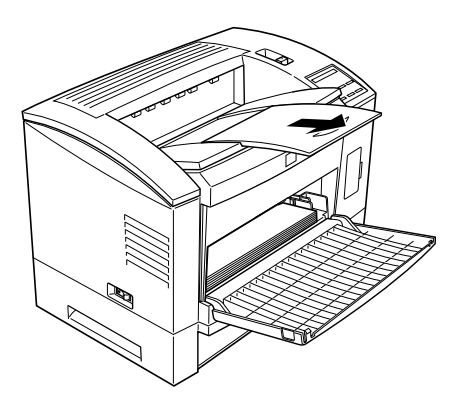

5. Make the desired print settings in your application (and the driver if necessary; see pages 16 to 22 for information on installing and accessing the driver as well as online help).

### *Loading paper in the 500 Sheet Paper Tray*

To load paper in the 500 Sheet Paper Tray, follow the steps below.

1. Pull out the 500 Sheet Paper Tray from the paper cassette.

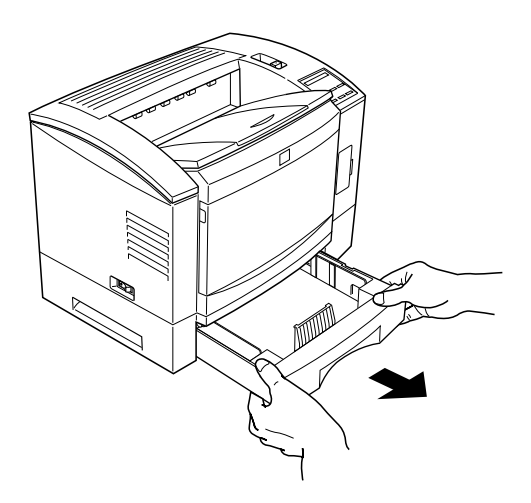

2. Press down the plate in the paper tray until it locks into position.

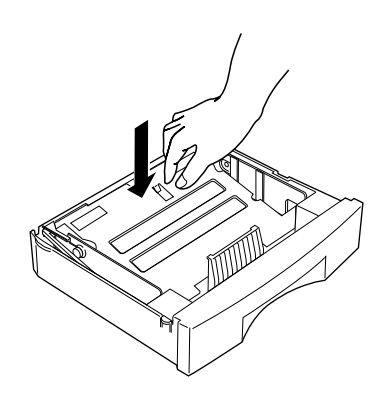

3. Fan a stack of paper and tap it on a flat surface to even the edges. Insert the paper face-up into the tray with the corners of the paper underneath the tabs.

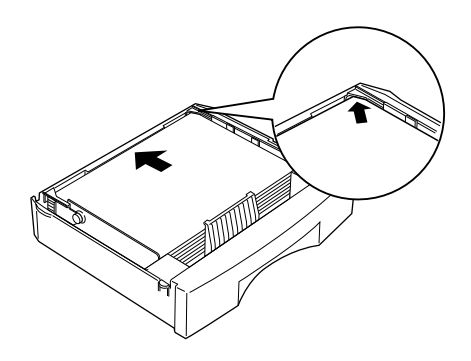

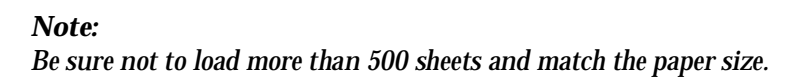

4. Insert the paper tray in the lower paper cassette.

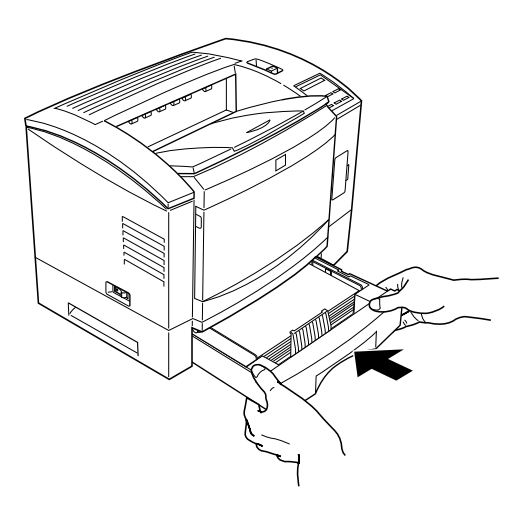

You are now ready to print using the lower paper cassette.

# *5 Attaching the Power Cord*

- 1. Make sure the power switch at the left of the printer is turned off.
- 2. Insert the power cord into the back of the printer. Then plug the other end into a properly grounded outlet.

# *6 Test Printing*

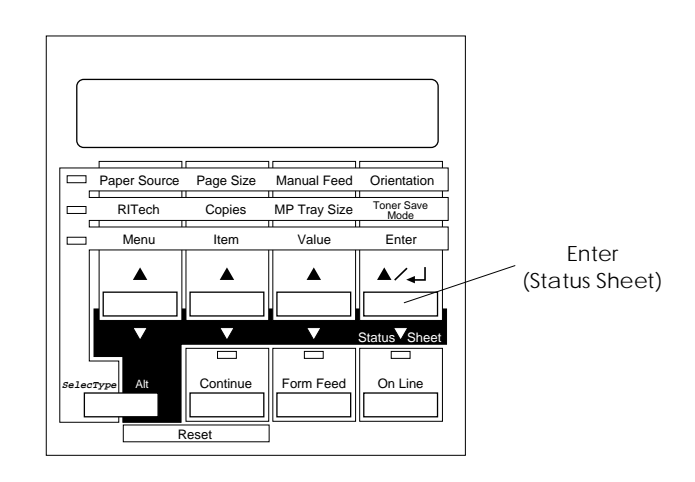

- 1. Make sure the Imaging Cartridge is installed. Turn on the printer. Several messages appear on the display as the printer performs internal tests. After about 60 seconds, the Ready message appears.
- 2. Make sure the On Line light is on; meaning the printer is ready to accept and print data. If it isn't on, press the On Line button.
- 3. Press the Enter (Status Sheet) button two times. The printer prints the status sheet, showing the current printer settings.

## *7 Connecting the Printer to Your Computer*

Your printer comes with three standard interface connectors: Parallel B, Parallel C, and an Ethernet connector. To use the Ethernet interface, see your *Printing with the EPL-N2000 for the Network Administrator* booklet. To use the Parallel B interface, see the interface connection instructions below. To use the Parallel C interface, follow the instructions below and substitute Parallel C for Parallel B where appropriate.

Your printer also has room for two more optional interface connectors: a LocalTalk/Serial interface connector and a Type-B interface connector (can only be used in place of the Ethernet connector). See Chapter 3, "Options," in your *Reference Guide* for more information on these and other options.

To connect the Parallel B interface, follow these steps:

- 1. Make sure both the printer and the computer are off.
- 2. Connect the parallel cable to the Parallel B interface connector.

### *Note:*

*Use only a shielded, twisted-pair parallel cable.*

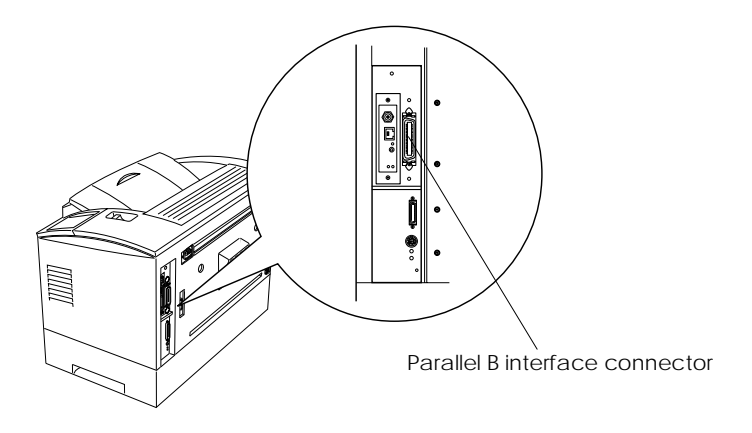

3. Secure the connector by squeezing the wire clips together until they lock in place on both sides of the connector.

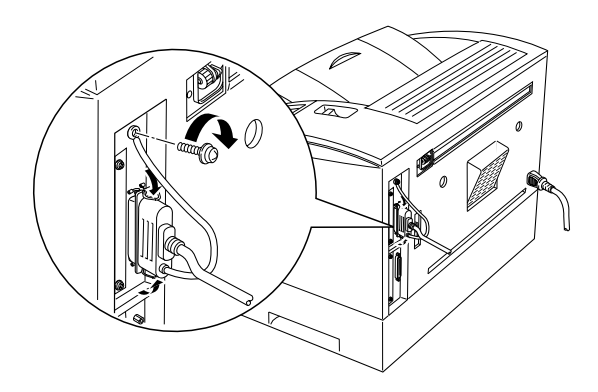

- 4. Connect the other end of the cable to your computer, and fasten it as required.
- 5. Turn on the printer and then turn on your computer.

# *8 Installing the Printer Driver*

A printer driver allows your software program to control the operation of the printer by translating a document's margins, fonts, and other settings into control codes that the printer understands.

The floppy disk that comes with your printer contains a printer driver for Microsoft® Windows® 3.1, Windows 95, Windows NT 3.51, and Windows 3.11 for Workgroups. The Windows printer driver provides the best performance with your printer.

If you are running DOS or need a different emulation mode, you can use a driver other than the Windows driver included with the printer.

### *For Windows 95 Users*

Follow these steps to install the printer driver using Windows 95 plug-and-play capabilities:

#### *Note:*

*To install the driver using Windows 95 plug-and-play capabilities, your computer's parallel port must be an IEEE 1284 (ECP or EPP compatible) bidirectional parallel port. See your computer documentation for more information.*

- 1. Turn off your printer and computer, if necessary.
- 2. Turn on the printer first; then turn on the computer. Your computer begins loading Windows 95.

3. If you defined a password, enter it at the prompt. You see the New Hardware Found screen.

### *Note:*

*If you do not see the New Hardware Found screen, see "For Windows 3.1, Windows NT 3.51, and Windows 3.11 for Workgroups Users" below for installation instructions.*

4. Click the Driver from disk provided by hardware manufacturer button. Do not select any other buttons.

#### *Note:*

*The next time you turn on your computer after installing the driver, Windows 95 may display the New Hardware Found screen again. In this case, click the* Do not install a driver *radio button; then click* OK*. This screen does not appear again.*

- 5. Click OK. You see the Install From Disk screen.
- 6. Insert the Windows printer driver disk in a disk drive.
- 7. If you inserted the disk in drive A, click OK. Otherwise, change the driver letter in the Copy manufacture's files from box and click OK. The printer driver is installed automatically.
- 8. When installation is complete, click OK.

The printer driver is now installed on your computer.

### *For Windows 3.1, Windows NT 3.51, and Windows 3.11 for Workgroups Users*

Follow these steps to install the printer driver for Windows 3.1 Windows NT 3.51, or Windows 3.11 for Workgroups:

- 1. Make sure Windows is running.
- 2. Insert the EPSON driver disk into drive A (or B).
- 3. Make sure the Program Manager window is open; then choose Run on the File menu. (For Windows 95 users: Click Start, then choose Run.)
- 4. Type A:\SETUP.EXE (or B:\SETUP.EXE); then click OK.
- 5. Select EPL-N2000 as the Printer Model and click OK. The printer driver is installed automatically.
- 6. When installation is complete, click OK.

The printer driver is now installed on your computer.

### *Note:*

*Windows 3.1, Windows NT 3.51, and Windows 3.11 for Workgroups will now use the EPL-N2000 as the default printer. If you need to change the default printer or port assignment, use the Printers utility in the Control Panel.*

### *Selecting the driver for DOS programs*

Since application programs differ in their driver selection procedures, there is no standard way to select the printer driver. See your software manual for information on how to select the printer.

When asked to select a printer, pick the first printer available in the list below.

EPL-N2000 EPL-N1200 EPL-5600 EPL-5500 EPL-3000 EPL-5200/5200+ HP LaserJet III/IIIP/IIID HP LaserJet III Si HP LaserJet 4L EPL-9000 HP LaserJet 4 HP LaserJet 4V HP LaserJet 4Plus

If you choose a printer other than the EPL-N2000, you may not be able to use some printer features.

#### *Note:*

*The floppy disk packed with your printer contains the Remote Control Panel utility. When you are running DOS, you can use this utility to access the printer's control panel settings. For more information, see Chapter 4 in the* Reference Guide*.*

# *9 Making Basic Driver Settings*

Before you start printing, you should make sure that the driver settings match your document requirements. While many Windows applications override the print settings made with the driver, some do not.

Be sure to check the following:

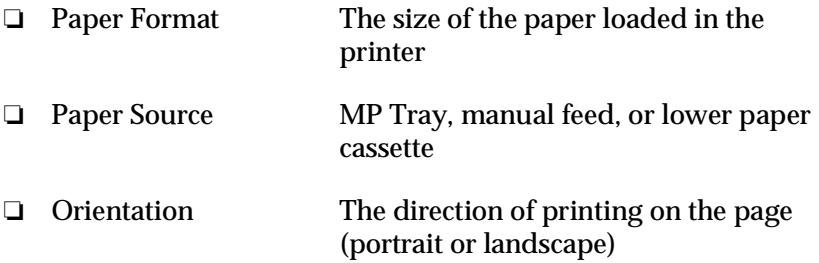

### **For Windows 95 users**

Follow these steps to make the required settings:

- 1. Click the Start button.
- 2. Point to Settings; then click Printers.
- 3. Right-click your printer icon and choose Properties. Be sure to right-click.
- 4. Click the Details tab; then click the Setup button.
- 5. Click the Paper tab.
- 6. Select the paper size you loaded in the printer from the Paper Format list. If you don't see your paper size, use the arrows beside the list to find it; then select it.
- 7. Select the paper source.
- 8. Select Portrait or Landscape orientation.

### **For Windows 3.1, Windows NT 3.51, and Windows 3.11 for Workgroups users**

Follow these steps to access the driver and make the required settings:

- 1. In the Main window, double-click the Control Panel icon.
- 2. Double-click the Printers icon.
- 3. Make sure your printer is highlighted, and click the Setup button in the Print Setup menu.
- 4. Click the Paper tab.
- 5. Select the paper size you loaded in the printer from the Paper Format list. If you don't see your paper size in the list, use the arrows on the right to scroll through the list.
- 6. Select the paper source.
- 7. Select Portrait or Landscape orientation.

Make any other settings you wish, and click OK when you are finished.

# *10 Accessing Online Help*

Your Windows printer driver has an extensive online help feature that includes detailed information and instructions on the driver settings. Online help will answer most of your questions about the driver.

*Note: Online help is not available for DOS applications.*

### *Accessing online help from Windows 95*

To access online help from the Driver Settings window, follow the instructions on page 20 to access the driver; then click the Help button at the bottom of the Driver Settings window.

### *Accessing online help from Windows 3.1, Windows NT 3.51, and Windows 3.11 for workgroups*

To access online help from the Driver Settings window, follow the instructions on page 21 to access the driver; then click the Help button at the bottom of the Driver Settings window.

### *Accessing online help from Windows applications*

To access help from your application, open the File menu and choose Print or Print Setup. Then click Printer, Setup, Options, or Properties (you may need to click a combination of these buttons) depending on the software you are using. Then click the button at the top right corner of the Driver Settings window.

#### **EPSON OVERSEAS MARKETING LOCATIONS**

#### **EPSON AMERICA, INC.**

20770 Madrona Ave. P.O. Box 2842 Torrance, CA 90509-2842 Phone: (800) 922-8911 Fax: (310) 782-5220

#### **EPSON DEUTSCHLAND GmbH**

Zülpicher Straße 6, 40549 Düsseldorf Germany Phone: (0211) 56030 Telex: 8584786

#### **EPSON UK LTD.**

Campus 100, Maylands Avenue, Hemel Hempstead, Herts, HP2 7TJ, U.K. Phone: (+44) 01442 61144 Fax: (+44) 01442 227227

#### **EPSON FRANCE S.A.**

68 bis, rue Marjolin 92300, Levallois-Perret, France Phone: 33.1.40.87.37.37 Telex: 610657

#### **EPSON AUSTRALIA PTY. LTD.**

70 GIBBES STREET, CHATSWOOD 2067 NSW. Phone: 2-9903-9000 Fax: 2-9903-9177

#### **EPSON SINGAPORE PTE. LTD.**

No. 1 Temasek Avenue #36-00 Millenia Tower, Singapore 039192 Phone: (065) 33 77 911 Fax: (065) 33 41 185

#### **EPSON HONG KONG LTD.**

Rooms 4706-10, 47/F, China Resources Bldg., 26 Harbour Road, Wanchai, Hong Kong Phone: 2585-4300 Fax: 2827-7083

#### **EPSON ITALIA S.p.A.**

V.le F.lli Casiraghi 427 20099 Sesto S.Giovanni MI, Italy Phone: 2-262331 Fax: 2-2440750

#### **SEIKO EPSON CORPORATION (Hirooka Office)**

80 Harashinden, Hirooka Shiojiri-shi, Nagano-ken 399-07 Japan

#### **EPSON TAIWAN TECHNOLOGY & TRADING LTD.**

10F, No. 287 Nanking E. Road, Sec. 3, Taipei, Taiwan, R.O.C. Phone: (02) 717-7360 Fax: (02) 712-9164

#### **EPSON IBERICA S.A.**

Av. de Roma, 18-26 08290 Cerdanyola del Valles Barcelona, Spain Phone: 582. 15.00 Fax: 582. 15.55

#### **EPSON PORTUGAL, S.A.**

R. do Progresso, 471, 1º Perafita 4460 Matosinhos, Portugal Phone: (02) 996 14 02 Fax: (02) 996 14 11

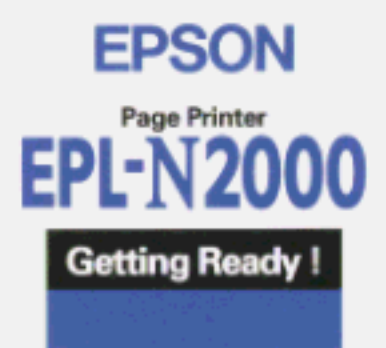

# EPSON®

## **IMPORTANT NOTICE**

### *Using the LocalTalk Interface with EPL-N2000PS Version Printers*

The EPL-N2000PS is supplied with interfaces for connection to either EtherNet or LocalTalk Networks.

As shipped, the EPL-N2000PS has the EtherNet interface installed. Should you wish to connect to a LocalTalk network, the EtherNet interface MUST be removed prior to installation of the LocalTalk interface.

To remove the EtherNet interface and install the LocalTalk interface please follow the instructions in your printer reference guide pages 3-23 to 3-24.

### *Note:*

*Please keep this sheet with your reference manual.*